## **Produkte erstellen**

## **Wie nutze ich das E-Mail Marketing System. Nachrichten (E-Mail-Marketing inkl. Follow Up)**

 **1**. Klicken Sie auf die **Nr.3** in ihrem Kurs-Assistenten auf der rechten Seite, um in den Menüpunkt **Nachrichten** zu gelangen.

**2.** Klicken Sie auf ein Feld auf der rechten Seite, um eine E-Mail zu verfassen. Sie können einen Text für Einladungen, Bookers (Trainees, die Ihren Kurs gebucht haben), Trainer und Angebote verfassen.

**3.** Nachdem Sie sich für ein Feld auf der rechten Seite entschieden haben, klicken Sie auf den grünen Button **Add Invites Mail**, um einen Text zu verfassen und die Zeitoptionen einzustellen.

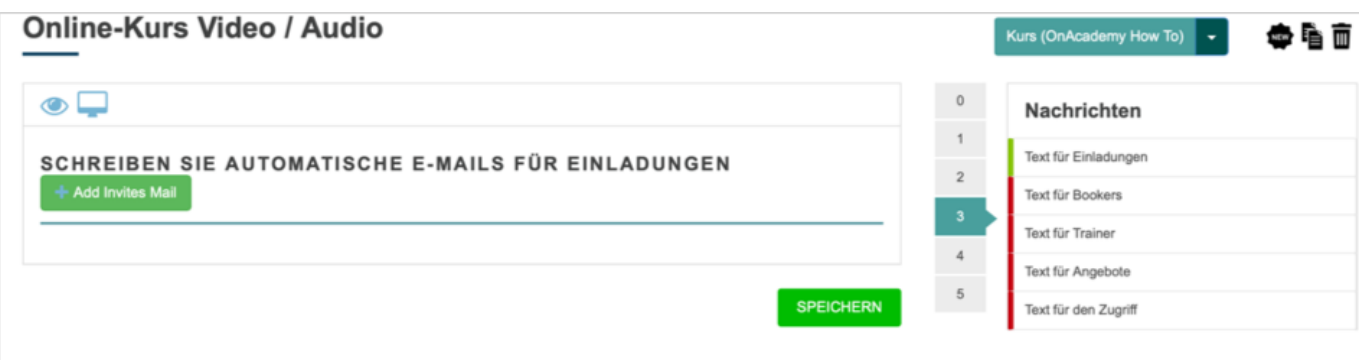

**4.** Klicken Sie auf das Feld **Tage** und legen Sie fest, nach wie vielen Tagen die Mail verschickt werden soll.

**5.** Klicken Sie auf das Feld **Stunden** und legen Sie fest nach wie vielen Stunden die Mail verschickt werden soll. Klicken Sie auf das Feld **Minuten** und legen Sie fest nach wie vielen Minuten die Mail verschickt werden soll.

**6.** Klicken Sie in das Feld **Betreff** und schreiben Sie einen Betreff für die Mail.

**7.** Klicken Sie in das Textfeld und verfassen Sie Ihre Nachricht an die jeweilige Personengruppe.

**8.** Klicken Sie auf den grünen Button unten rechts und speichern Sie Ihren Vorgang ab.

 Folgen Sie dem Link zu unseren onAcademy How To Videos: <https://on-academy.de/web/creamotion>

Eindeutige ID: #1007 Verfasser: admin Letzte Änderung: 2019-09-09 09:09

> Seite 1 / 1 **(c) 2024 admin <office@creaunion.de> | 2024-05-17 05:37** [URL: https://faq.on-academy.de/index.php?action=artikel&cat=2&id=8&artlang=de](https://faq.on-academy.de/index.php?action=artikel&cat=2&id=8&artlang=de)